## Tutorial auto-înrolare cu confirmare

I. În cazul în care studenții nu au acces la cursul dumneavoastră de pe Campusul Virtual al UPT (dar au deja creat un cont valid!) există și posibilitatea ca aceștia să se înscrie singuri în curs; sau dacă studenții au restanță la o anumită disciplină. Pentru acest lucru trebuie să urmați următoarele etape:

- 1. Transmiteți către un student al cărui email îl aveți (de preferință șeful de an) link-ul către cursul dumneavoastră (de forma https://cv.upt.ro/course/view.php?id=xxx).
- 2. Studentul respectiv va disemina link-ul către toți colegii din an. Urmând link-ul aceștia vor solicita înscrierea pe curs.
- 3. Veți primi câte un email pentru fiecare student care solicită înscrierea în curs, conform imaginii de mai jos.

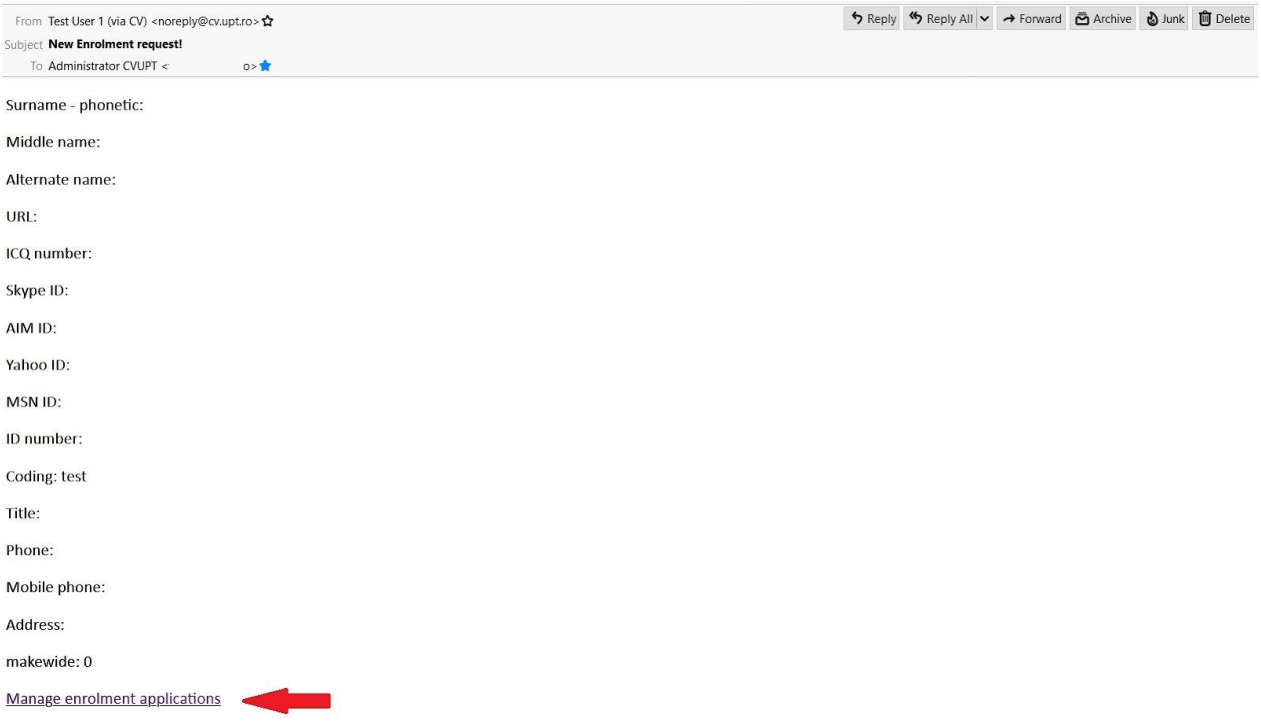

- 4. Apăsați link-ul de la finalul email-ului, numit "Manage enrolment applications".
- 5. Veți ajunge pe pagina de mai jos.

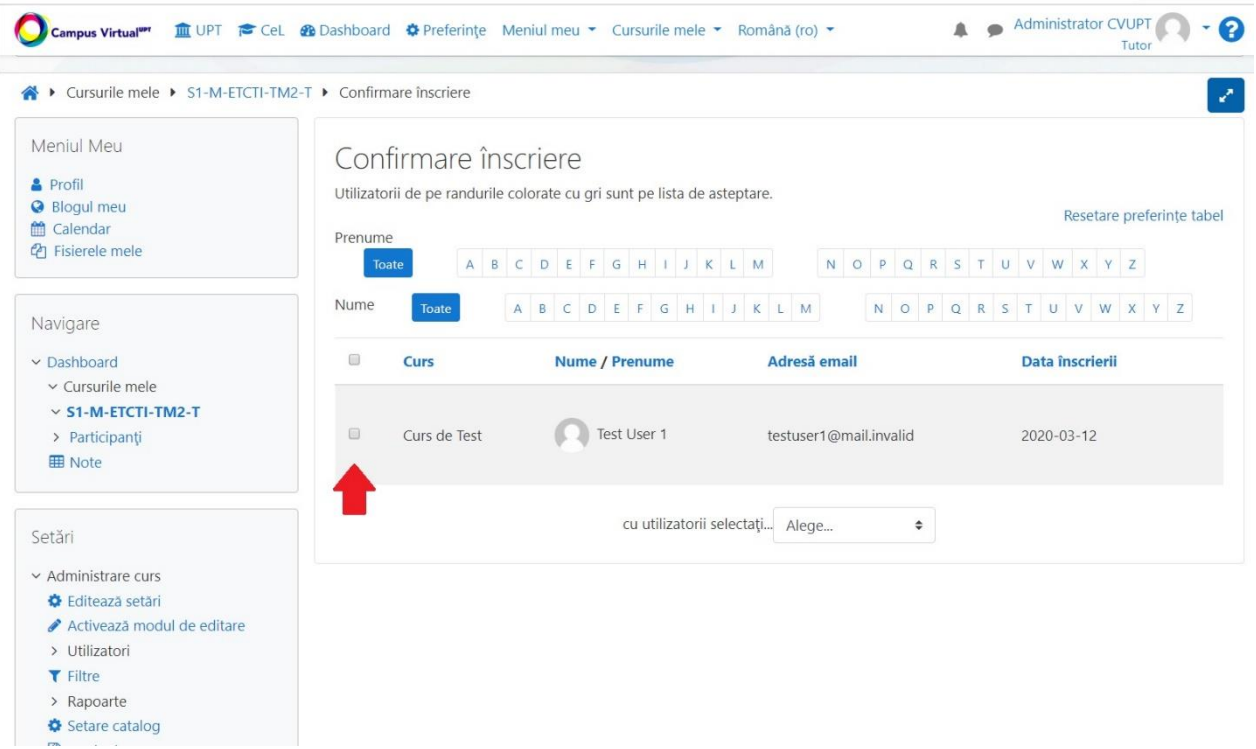

- 6. Bifați căsuțele din dreptul studenților pe care îî acceptați în curs. Puteți accepta mai mulți studenți deodată.
- 7. Cu utilizatorii selectați alegeți opțiunea "Confirmați cererea".

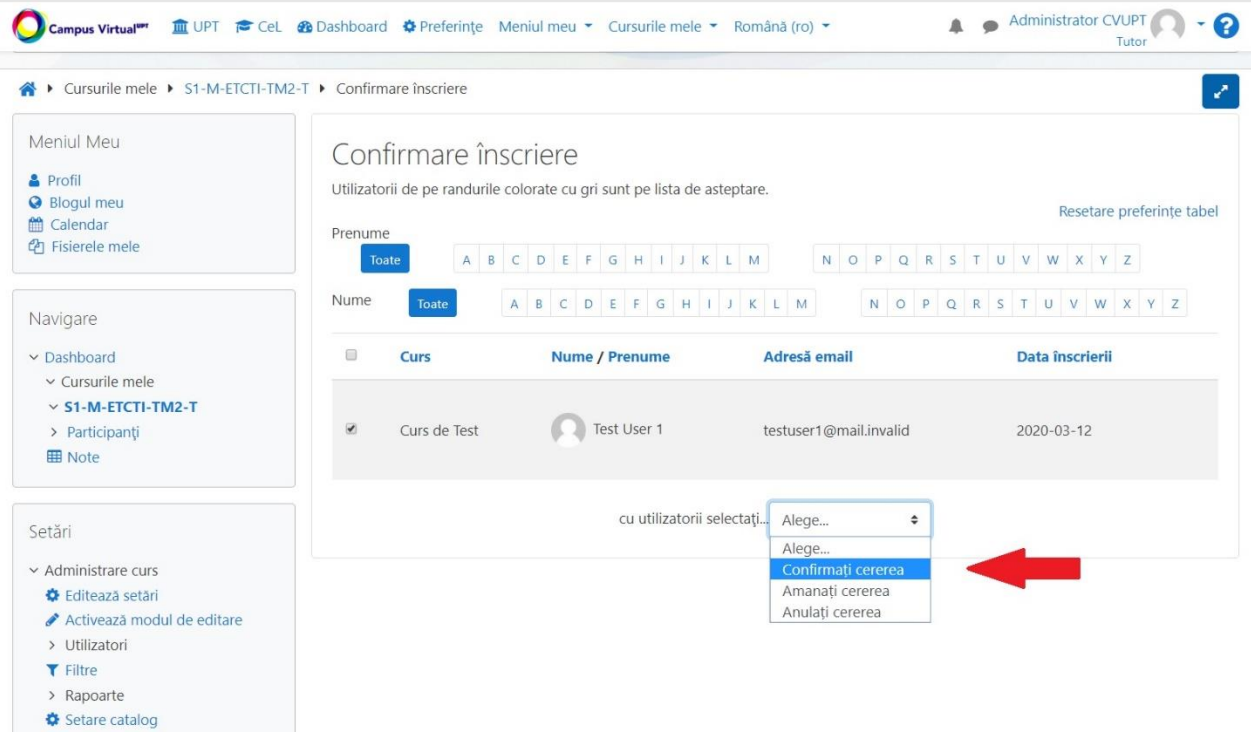

8. Studenții astfel acceptați au acum acces la curs. Vă recomandăm să ștergeți după această etapă mailurile menționate la punctul 3.

II. În cazul în care studenții vă semnalează faptul că primesc un mesaj de eroare de genul: "Înscrierea este dezactivată sau inactivă" urmați pașii de mai jos pentru a remedia problema.

De asemenea, auto-inrolarea **nu functioneaza corect** daca linkul catre curs este accesat din **aplicatia mobila CVUPT** (functioneaza corect daca este folosit browserul telefonului mobil).

Pasul 1: În pagina principală de curs, din meniul Setări > Adminstrare curs > Utilizatori accesați linkul **Metode de inscriere**

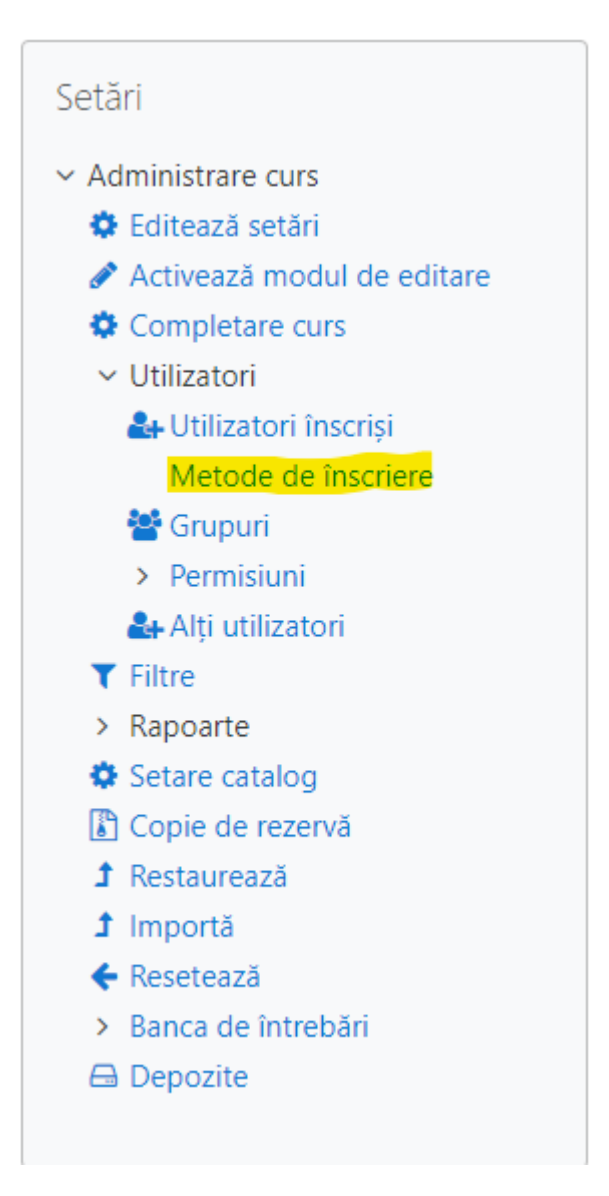

Pasul 2: Ar trebui să existe metoda "**Confirmarea inscrierii la curs**". Daca nu există, o puteți adăuga de la **Adauga metoda**. Dați click pe rotița din dreptul metodei "**Confirmarea inscrierii la curs**"

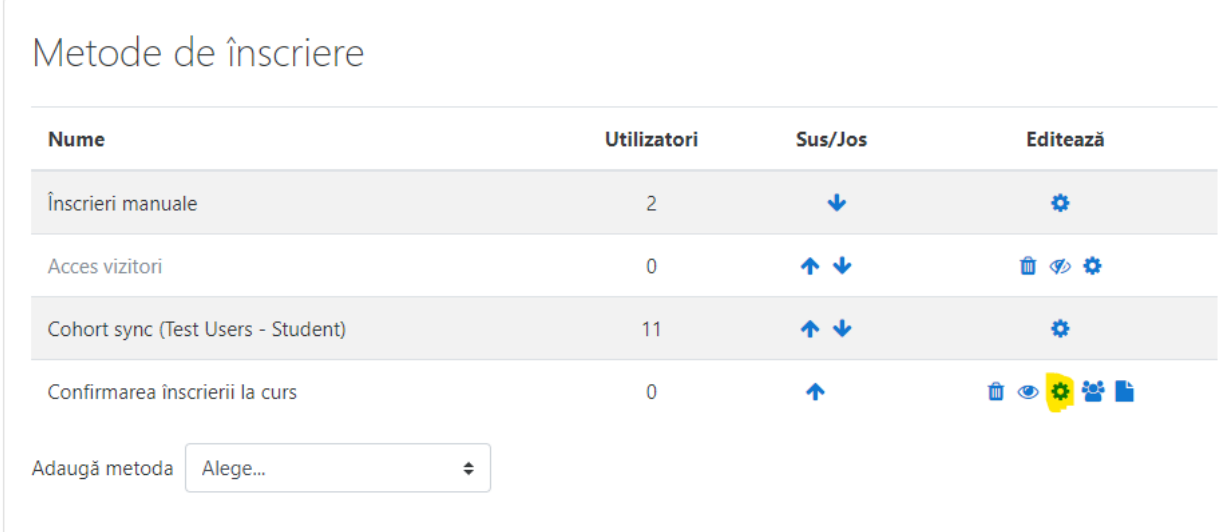

Pasul 3: La câmpul "Definește cine primește notificări…" trebuie selectat **cel puțin unul** dintre tutorii cursului. Acest/acești tutori vor primi câte un email pentru fiecare solicitare primită din partea studenților.

## **Nu lasati selectate prima sau a doua optiune, trebuie selectat in mod explicit tutorul/tutorii de curs!**

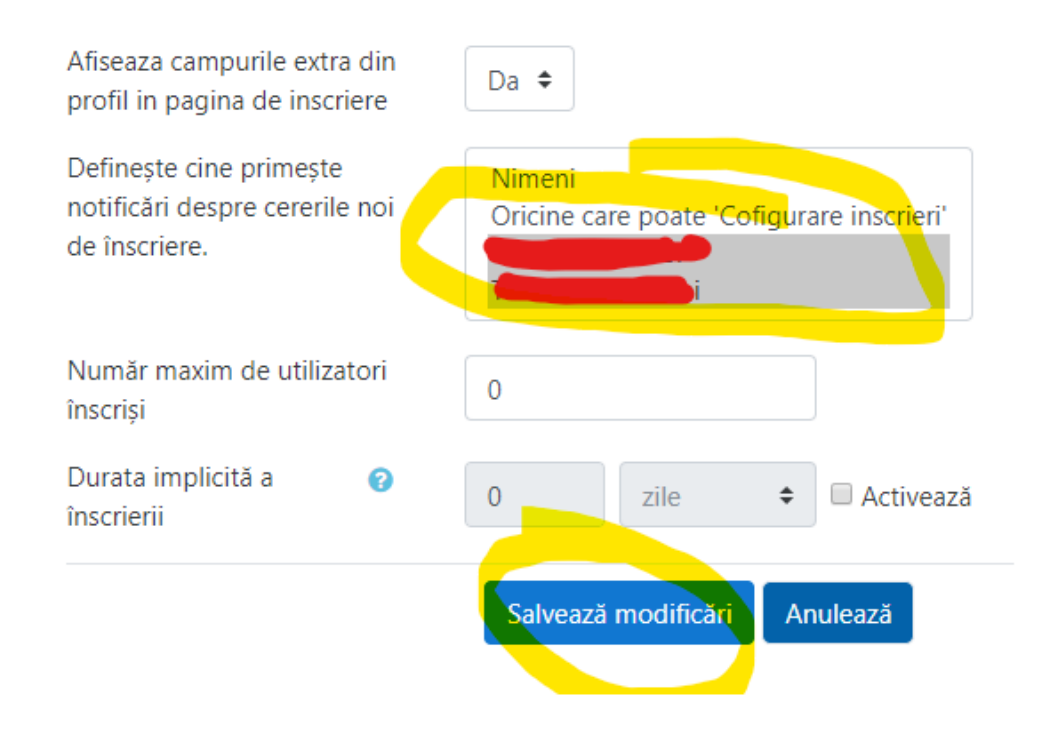

Pasul 4 (opțional): Relansați studenților invitația de auto-înrolare în curs.